# Investigating Segments in a Quadrilateral

**Approximate Total Time: 30 minutes**

## ACTIVITY OVERVIEW:

### In this activity we will

- Draw a quadrilateral
- Find the midpoints of the sides
- Draw segments to join the midpoints of adjacent sides
- Explore characteristics of the shape formed

**1** 

What are the properties of the shape formed by connecting the midpoints of adjacent sides of a quadrilateral? How can we use our knowledge of geometry, along with the tools of CabriJr, to support our conjectures about the shape? **NCTM Geometry Standard:** Analyze characteristics and properties of 2- and 3-dimensional geometric shapes and develop mathematical arguments about geometric relationships.

⊕

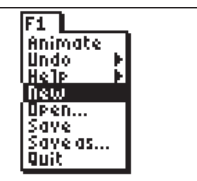

Press [APPS]. Move down to the CabriJr APP and press **ENTER**. Press **Y**= for the F1 menu and select **New**. (If asked to **Save changes?** press  $\bigcap$  **ENTER** to choose "No.")

## **5**

With the same midpoint flashing, press **ENTER** to begin a new segment. Move the pencil until the midpoint of the next side is flashing and press **ENTER**. Press **ENTER** again with that same midpoint flashing and move to the fourth midpoint and press **ENTER**. For the last segment, press **ENTER** with the fourth midpoint flashing. Move to the original midpoint and press **ENTER**. Press **CLEAR** to turn off the midpoint tool.

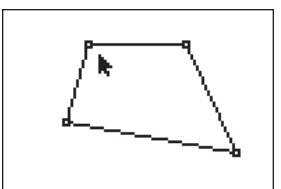

## **2**  Press [WINDOW] for F2, move down to **Quad.** and press **ENTER**. Move to the location of a vertex and press **ENTER**. Move to the second vertex and press [ENTER]. Move to the third vertex and press **ENTER**. Move to the fourth vertex and press **ENTER**. Press **CLEAR** to exit

the quadrilateral drawing tool.

**3** 

Press [**ZOOM**] for the F3 menu, move down to **Midpoint** and press **ENTER**. Move the arrow until a side of the quadrilateral is flashing and press **ENTER**. Move until another side of the quadrilateral is flashing and press **ENTER**. Move until a third side of the quadrilateral is flashing and press [ENTER]. Move until the fourth side of the quadrilateral is flashing and press **ENTER**.

**4** 

To draw the segments joining the midpoints of adjacent sides, press @ , move to **Segment** and press **ENTER**. Move the pencil until one midpoint is flashing and press **ENTER**. Move the pencil until the midpoint of an adjacent side is flashing and press [ENTER].

## **6**

**7** 

What appears to be true about the quadrilateral formed by connecting the midpoints?

Move the arrow to a vertex of the original quadrilateral. When the point is flashing, press [ALPHA]. Grab the vertex and move it to change the shape of the original quadrilateral. Observe changes in the quadrilateral formed by the midpoints.

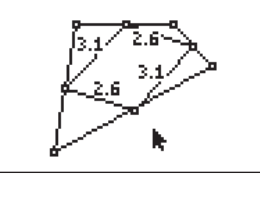

The quadrilateral formed by joining the midpoints appears to be a parallelogram. We can test this conjecture by showing that *both pairs of opposite sides are congruent* . Press % to use the **Measure** and **D. & Length** tool from the F5 menu. Move the pencil until one side of the figure is flashing and press **ENTER**. Repeat to find the measurements for the remaining sides of the quadrilateral.

34 Texas Instruments Incorporated Getting Started with Geometry • cabrijr.com

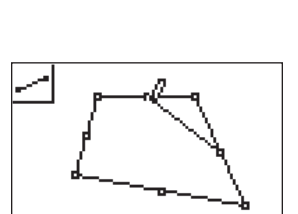

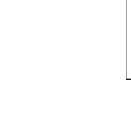

⊕

⊕

# Investigating Segments in a Quadrilateral

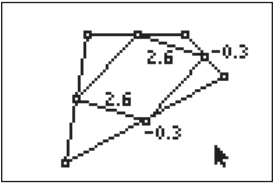

**8** 

We can also test the conjecture by showing that *one pair of opposite sides is parallel and congruent*. In the previous step we showed opposite sides congruent, so now we must test their slopes. Press GRAPH] for F5 and move to **Measure** then right and down to **Slope**. Press **ENTER**. Move the pencil until one side of the figure is flashing and press **ENTER**. Repeat to find the slope of the opposite side of the quadrilateral. Press CLEAR to exit the **Slope** tool.

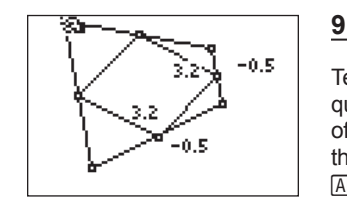

 $\bigoplus$ 

Test this conjecture on other quadrilaterals by moving to a vertex of the original quadrilateral. When the vertex point is flashing, pressing a , change the position of the vertex, and observe the changes in the measurements of the segments and the slopes.

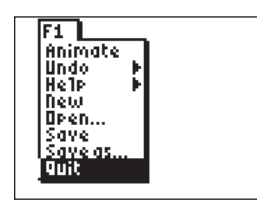

**10** 

To exit the APP, press  $[**Y**]$  for the F1 menu. Move to **Quit**, then press **ENTER**. (Or you can press  $[2nd]$   $\overline{MODE}$  for  $\overline{[QUIT]}$ .)

 $\bigoplus$ 

 $\bigoplus$